## **Schip in fles** – video les

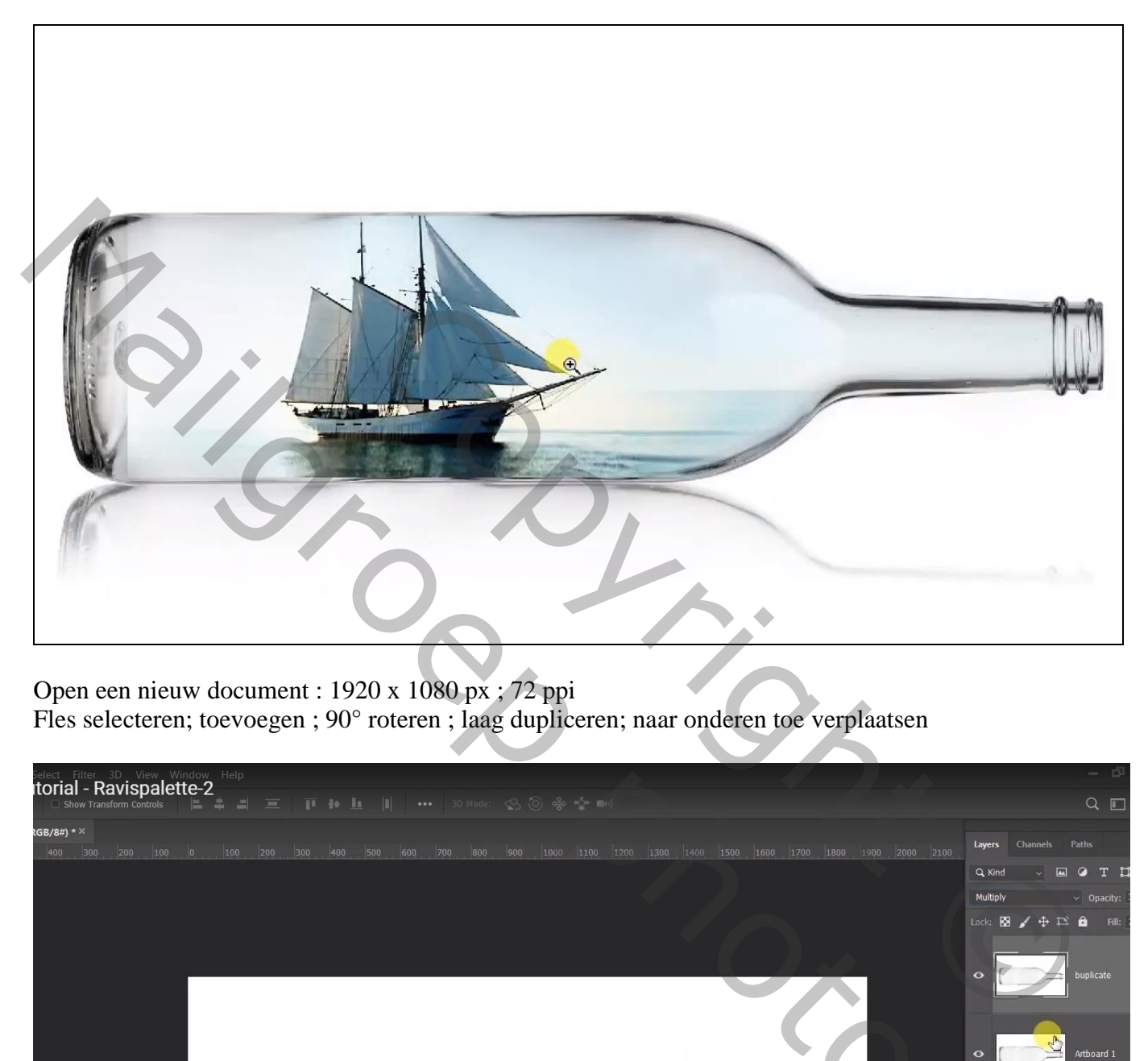

Open een nieuw document : 1920 x 1080 px ; 72 ppi Fles selecteren; toevoegen ; 90° roteren ; laag dupliceren; naar onderen toe verplaatsen

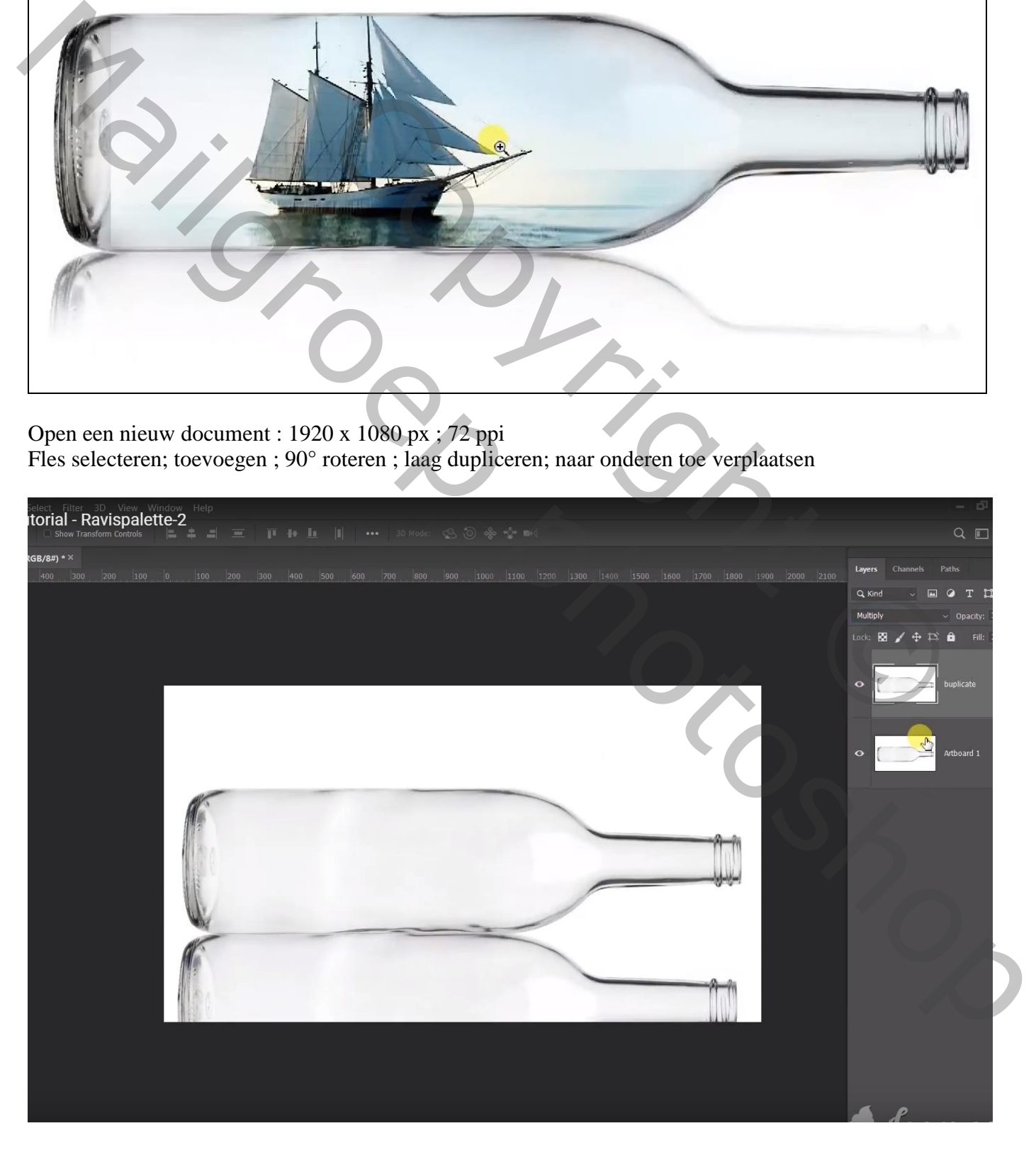

Voeg een laagmasker toe; trek zwart transparant Lineair verloop van onder naar boven

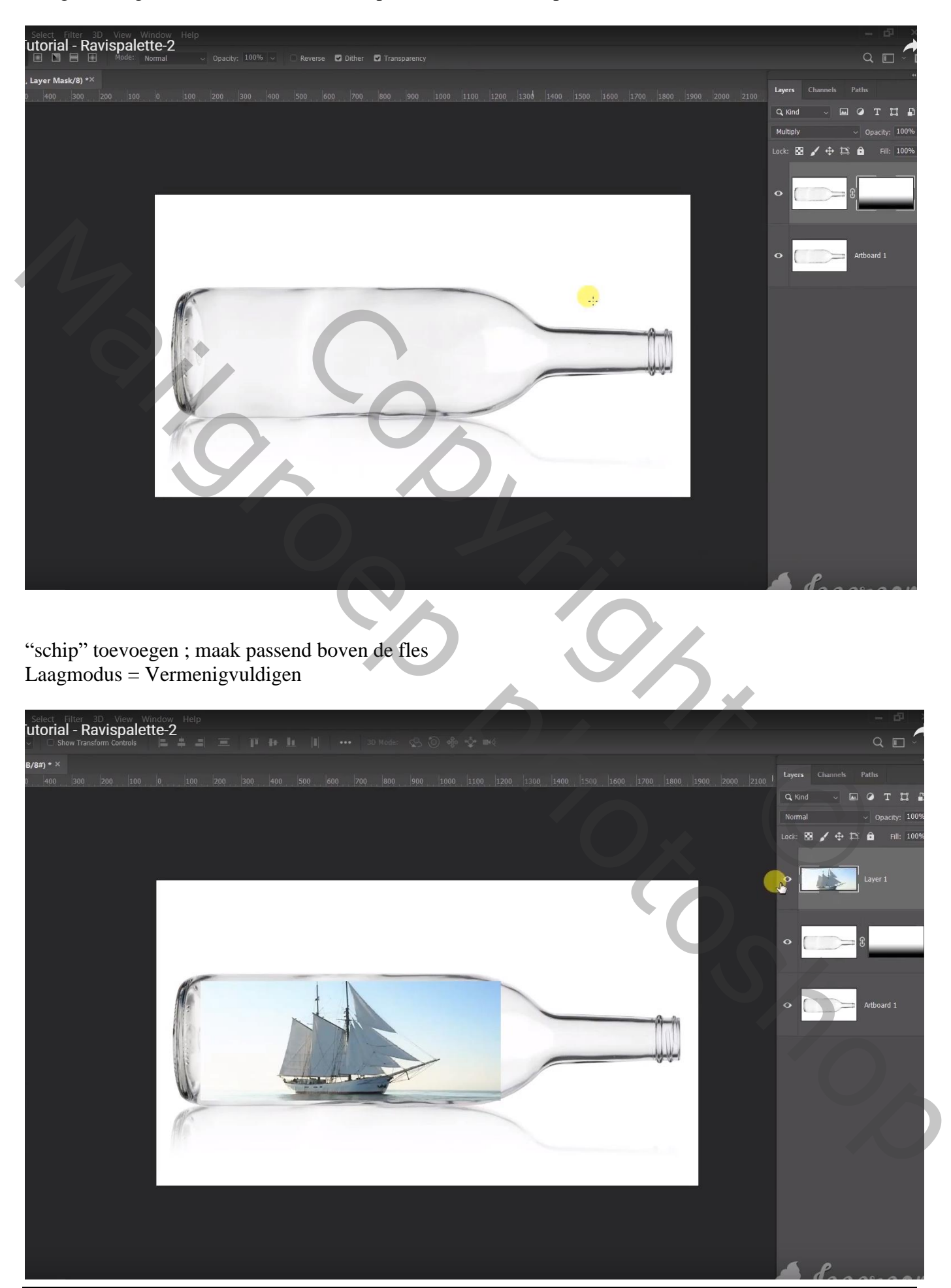

Schip in fles – blz. 2 Vertaling T

Maak een rechthoekige selectie rechts van het schip; klik Ctrl + T ; rek uit naar rechts; enteren

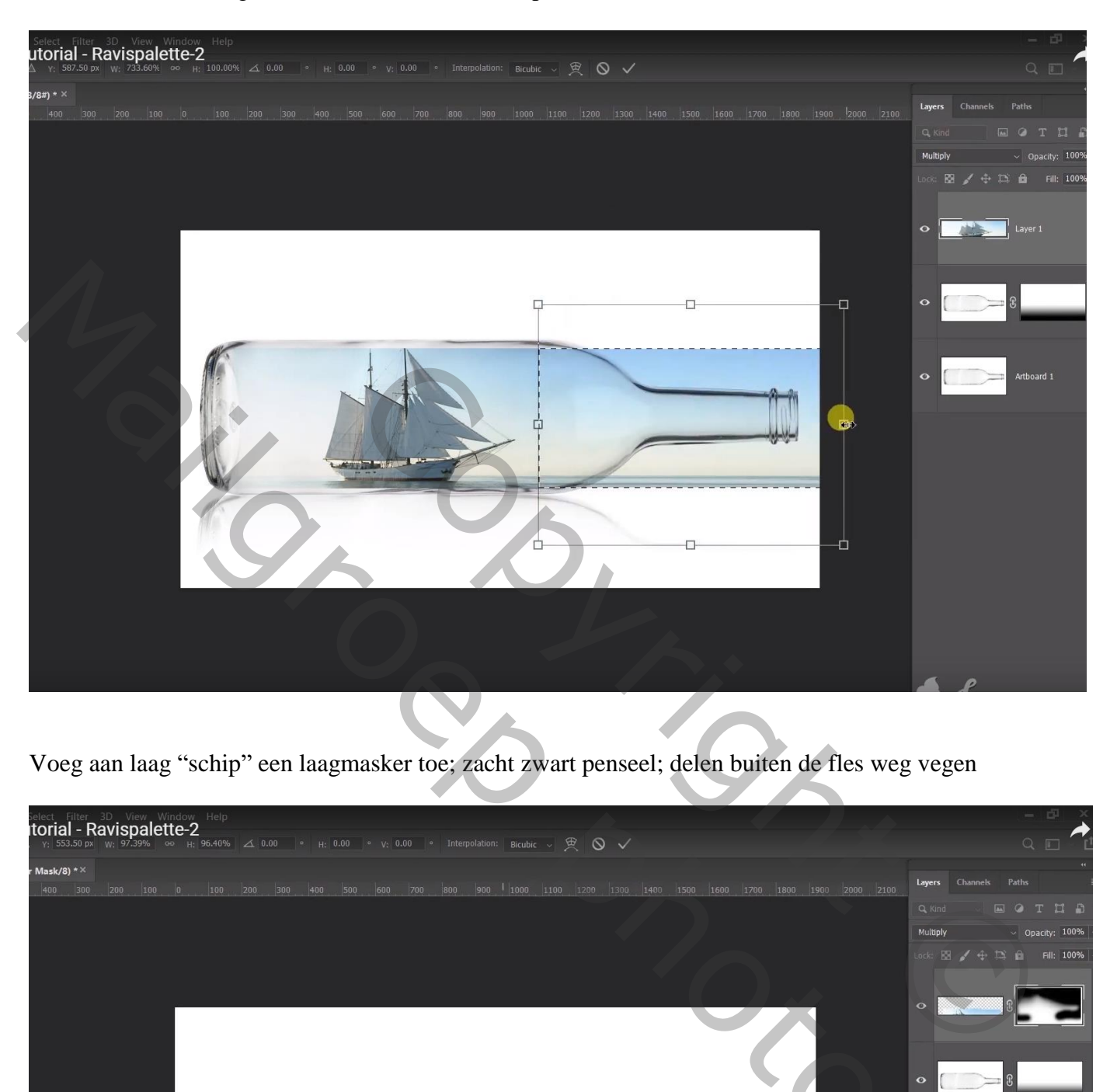

Voeg aan laag "schip" een laagmasker toe; zacht zwart penseel; delen buiten de fles weg vegen

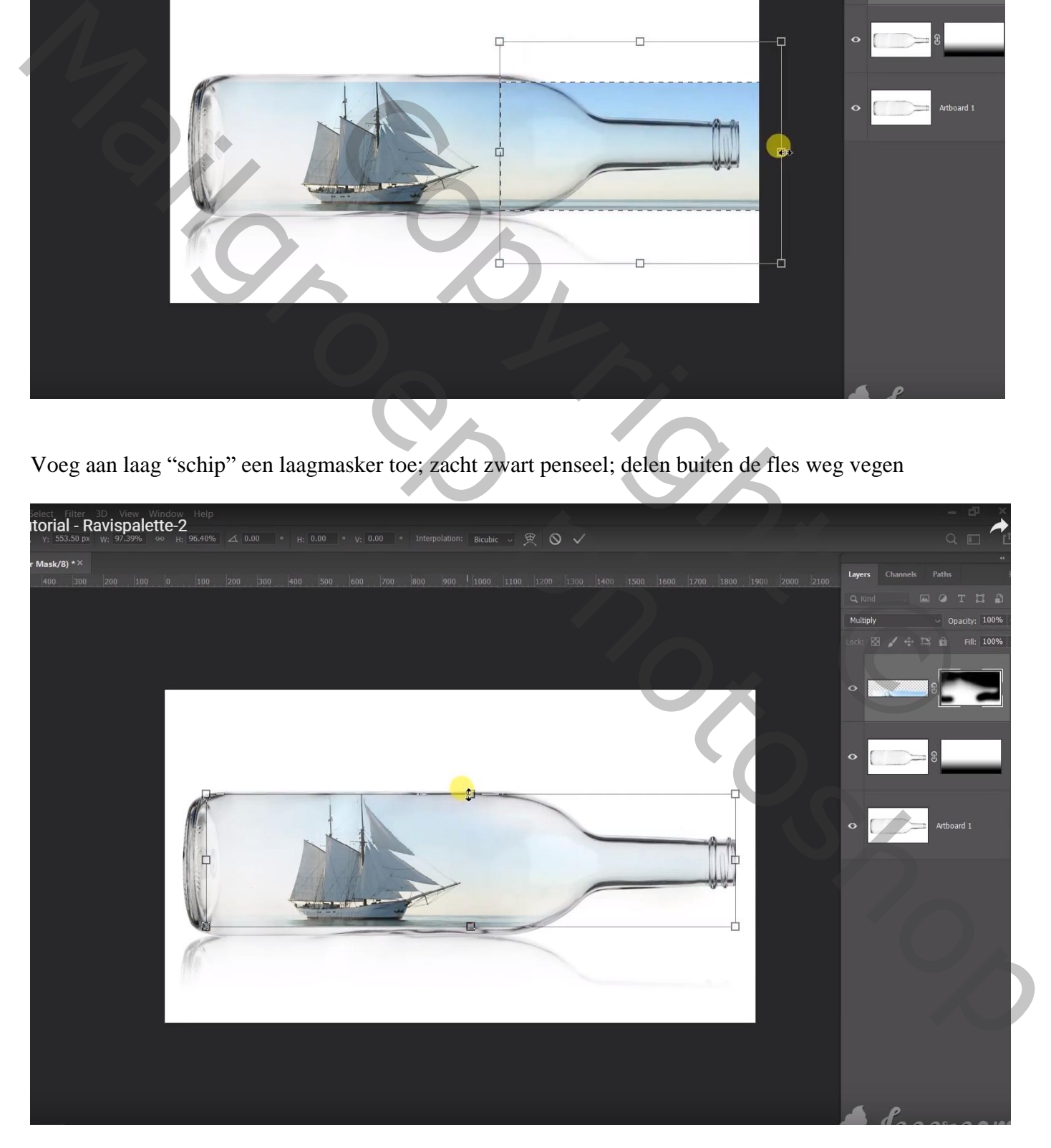

Select Filter 3D View Window<br>**Itorial - Ravispalette-2**  $(8t)^*$ Curves Show Amount Custon  $\bullet$  Light (0-255) Channel:  $RGF$  $\frac{1}{2}$  (b)  $\frac{1}{2}$  (b)  $\frac{1}{2}$  (c)  $\frac{1}{2}$  (c)  $\frac{1}{2}$  (c)  $\frac{1}{2}$  (c)  $\frac{1}{2}$  (c)  $\frac{1}{2}$  (c)  $\frac{1}{2}$  (c)  $\frac{1}{2}$  (c)  $\frac{1}{2}$  (c)  $\frac{1}{2}$  (c)  $\frac{1}{2}$  (c)  $\frac{1}{2}$  (c)  $\frac{1}{2}$  (c)  $\frac{1}{2}$  (

Op laag "schip" : Afbeelding  $\rightarrow$  Aanpassingen  $\rightarrow$  Curven, punten op (87 ; 59) ; (158 ; 176)

Een "strand" afbeelding zoeken Toevoegen boven de flessen ; laagdekking = 30% om goed te kunnen plaatsen ; maak passend

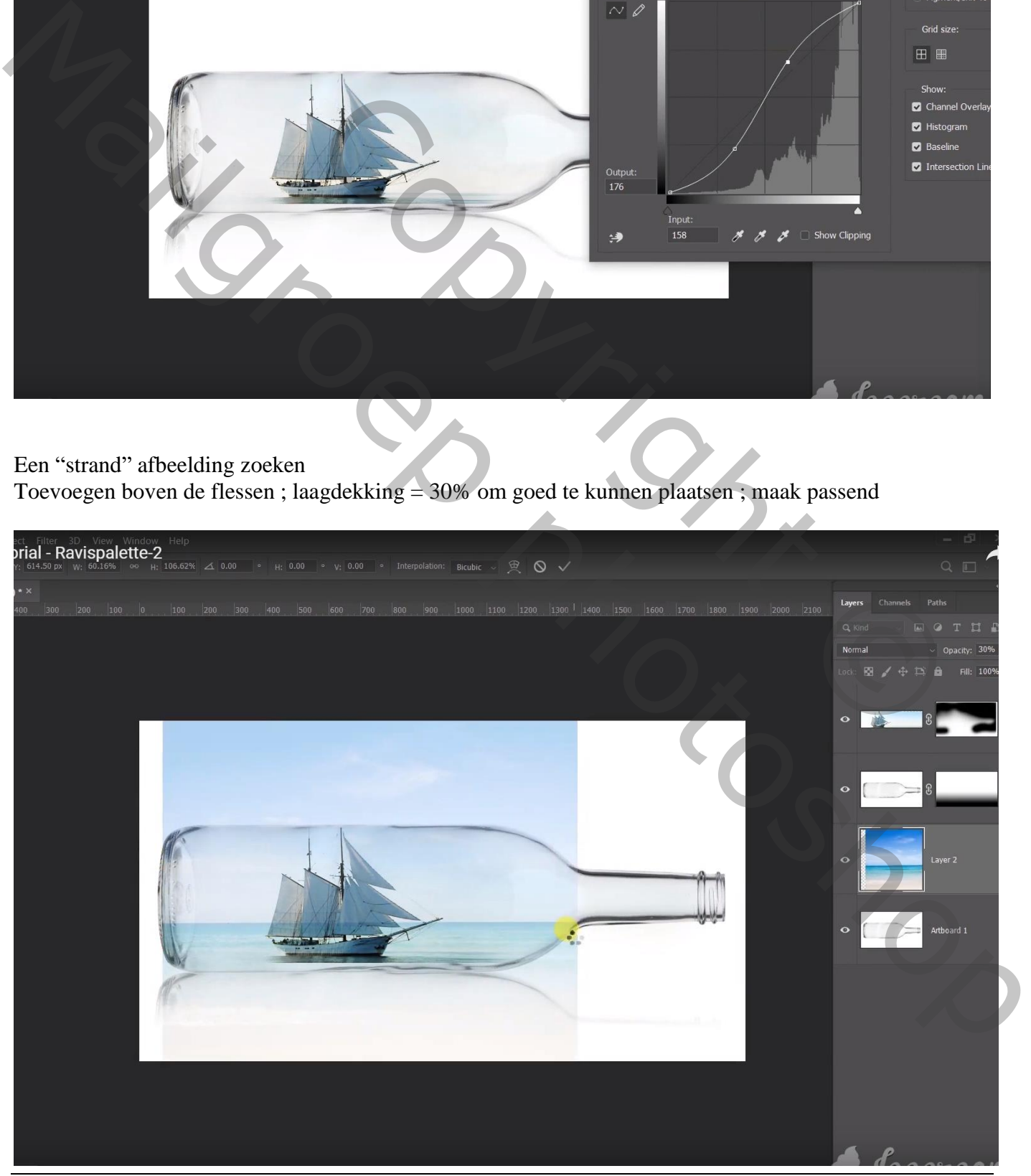

Schip in fles – blz. 4 Vertaling T

## Voor laag "strand" : Zet laagmodus op Vermenigvuldigen Met laagmasker ongewenste delen verwijderen (dekking van de laag staat weer op 100 %)

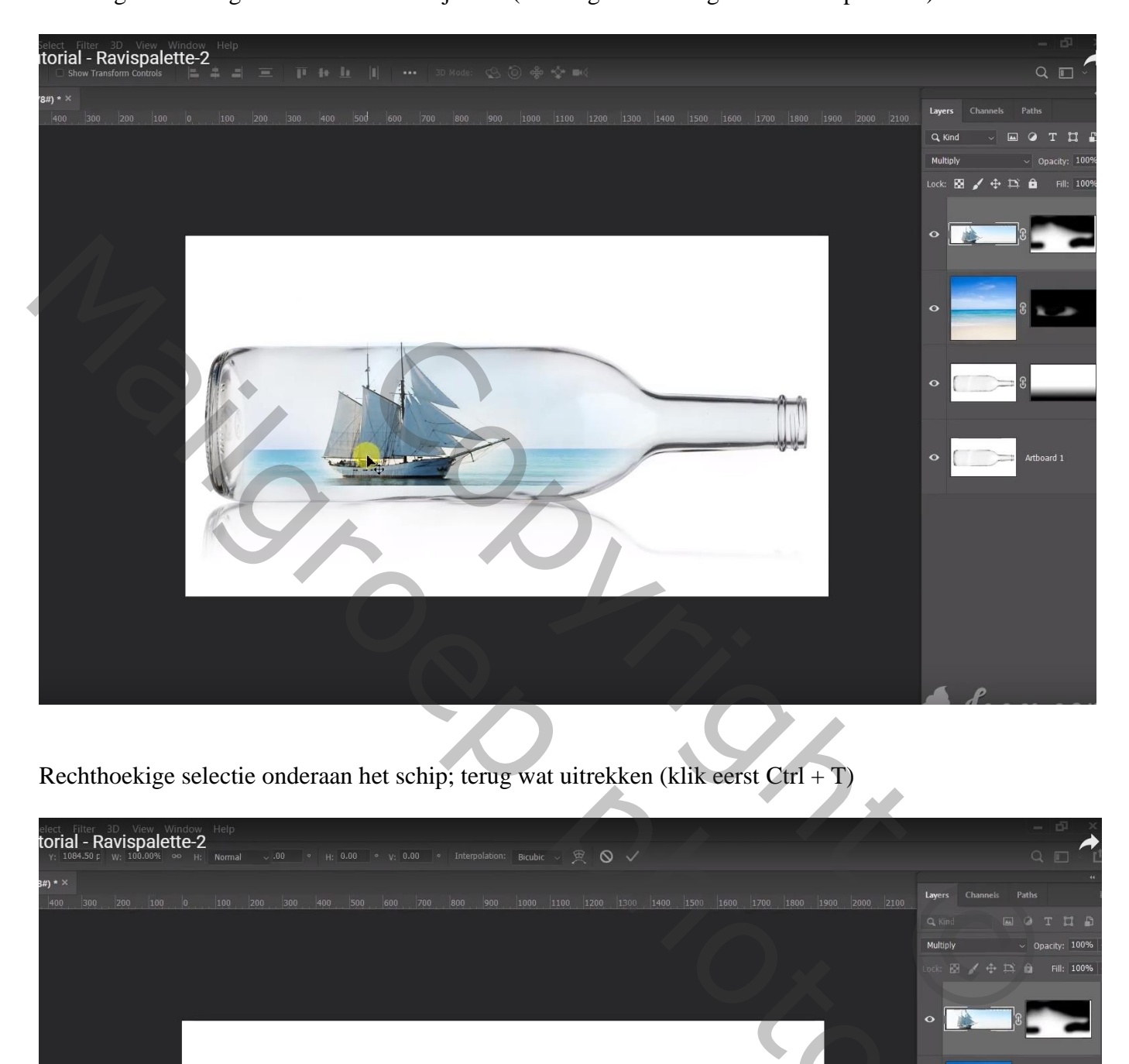

Rechthoekige selectie onderaan het schip; terug wat uitrekken (klik eerst Ctrl + T)

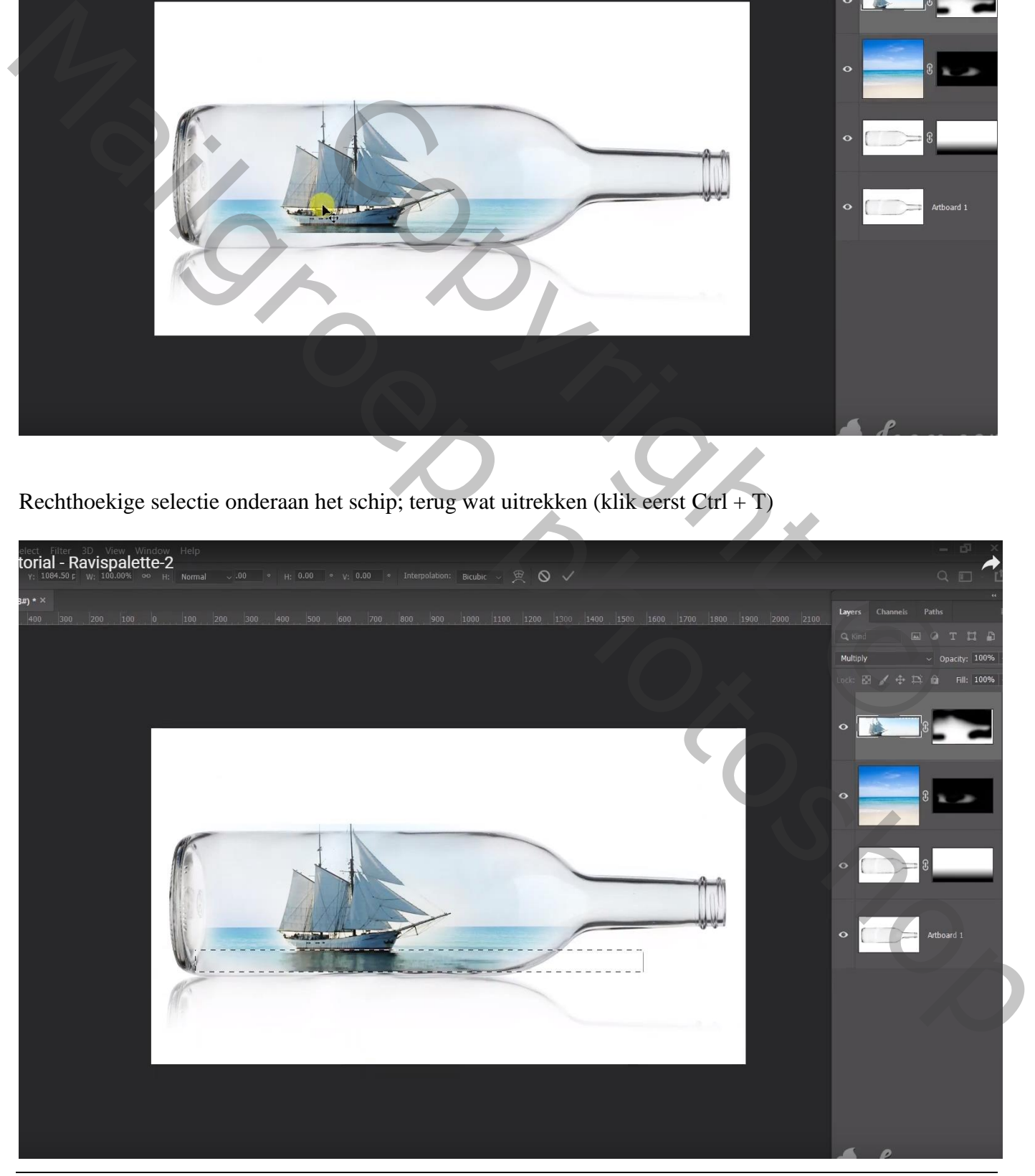

Schip in fles – blz. 5 Vertaling T

Bovenste samengevoegde laag maken met Ctrl + Alt + Shift + E Afbeelding  $\rightarrow$  Aanpassingen  $\rightarrow$  Niveaus : 0 ; 0,52 ; 255 ; Ik voegde een Aanpassingslaag 'Niveaus' toe en nam voor de Middentonen 0,87

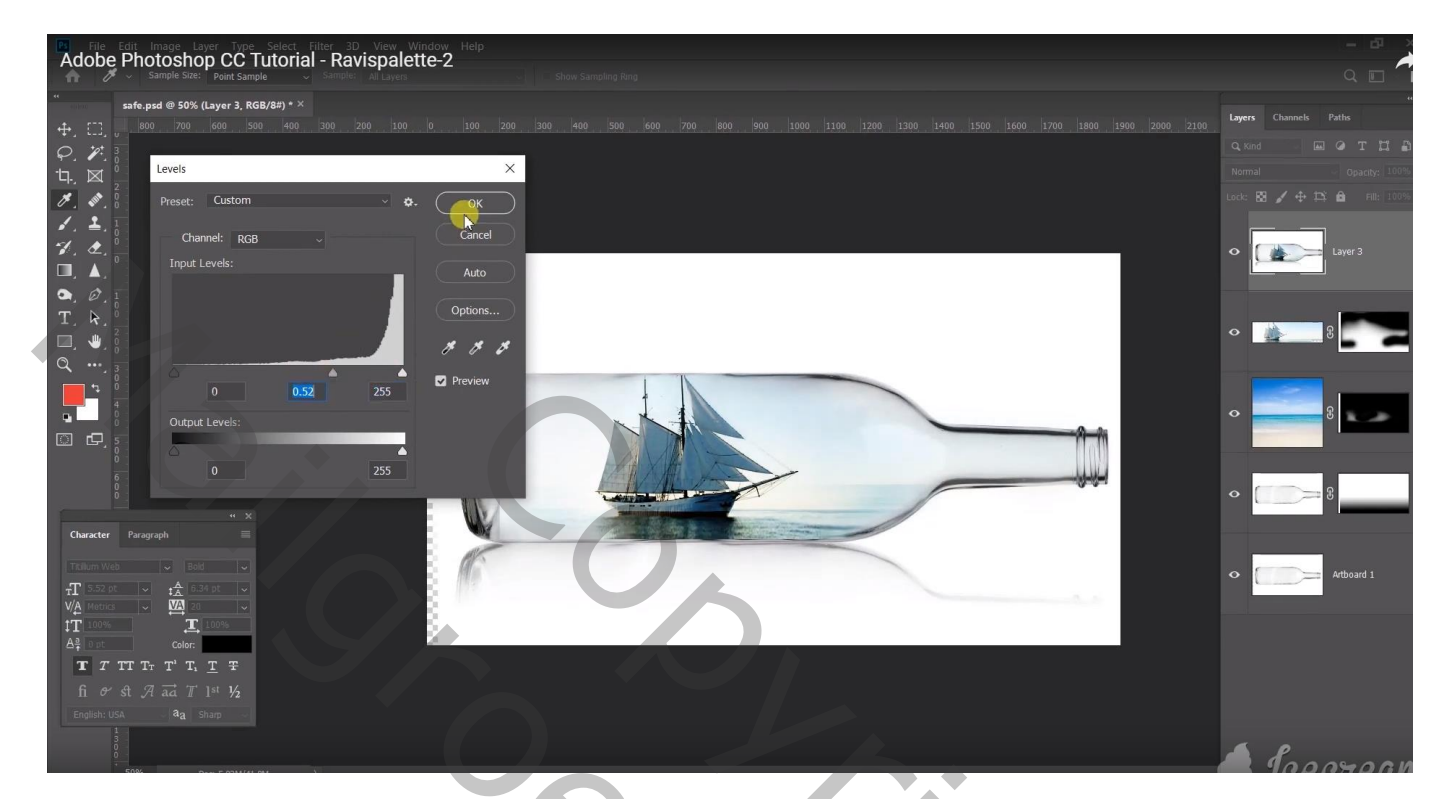

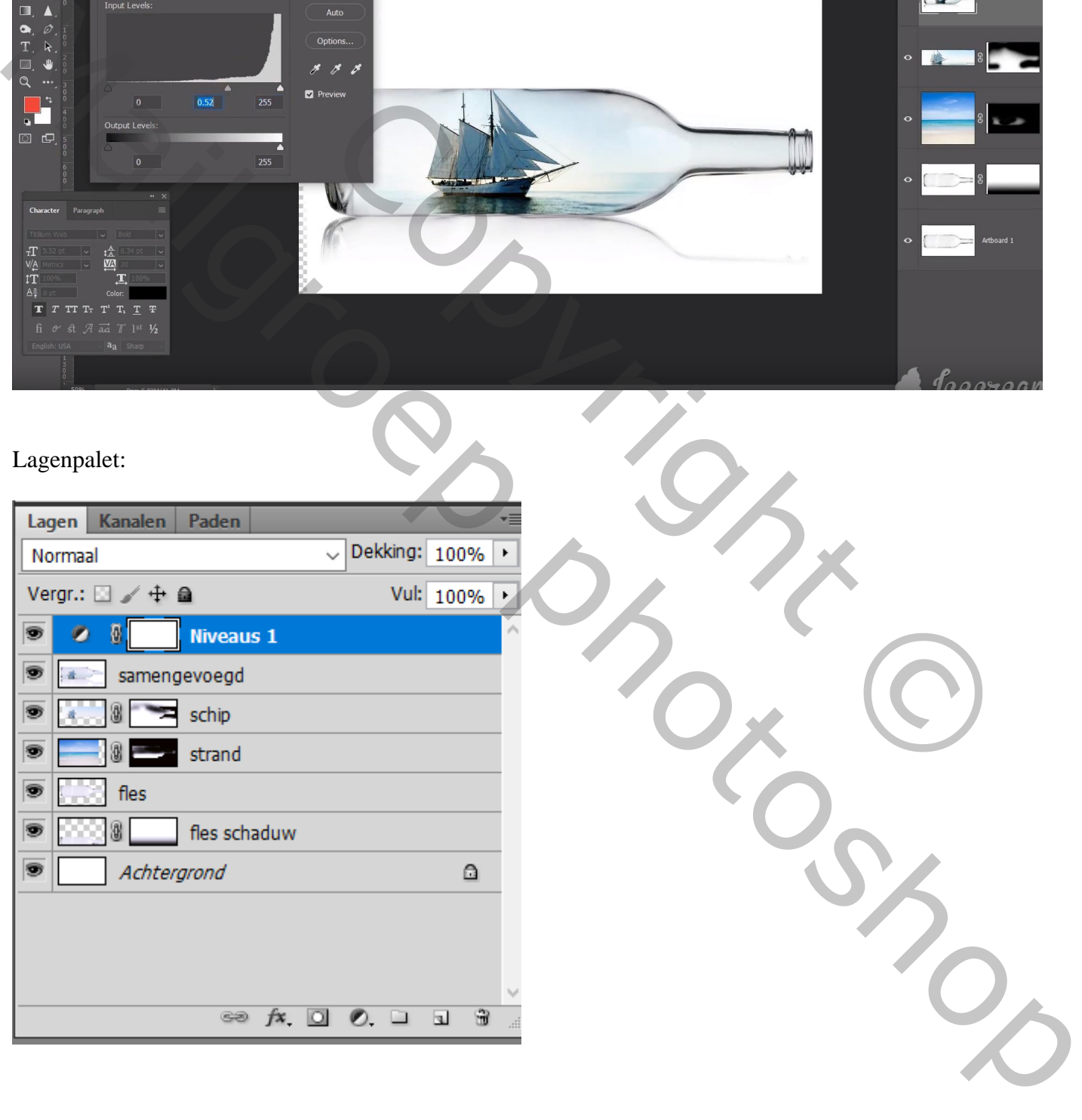